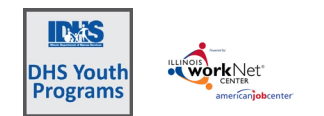

# **Contents**

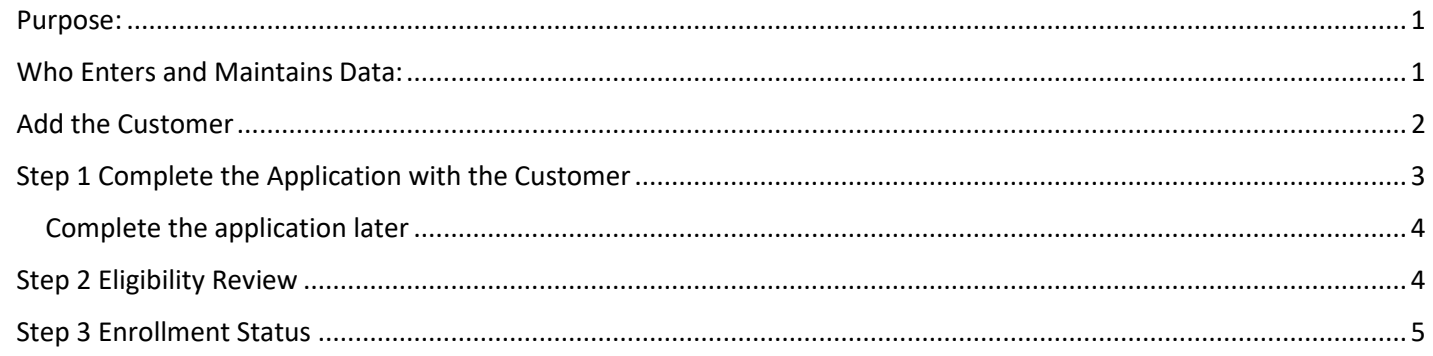

### <span id="page-0-0"></span>Purpose:

The Illinois Department of Human Resources Youth Employment and Training Programs use an Online Application to collect customer information, which is used to:

- 1. Pre-screen customers to identify those who meet the program eligibility requirements.
- 2. Provide an initial assessment to help identify appropriate services and worksite placement.

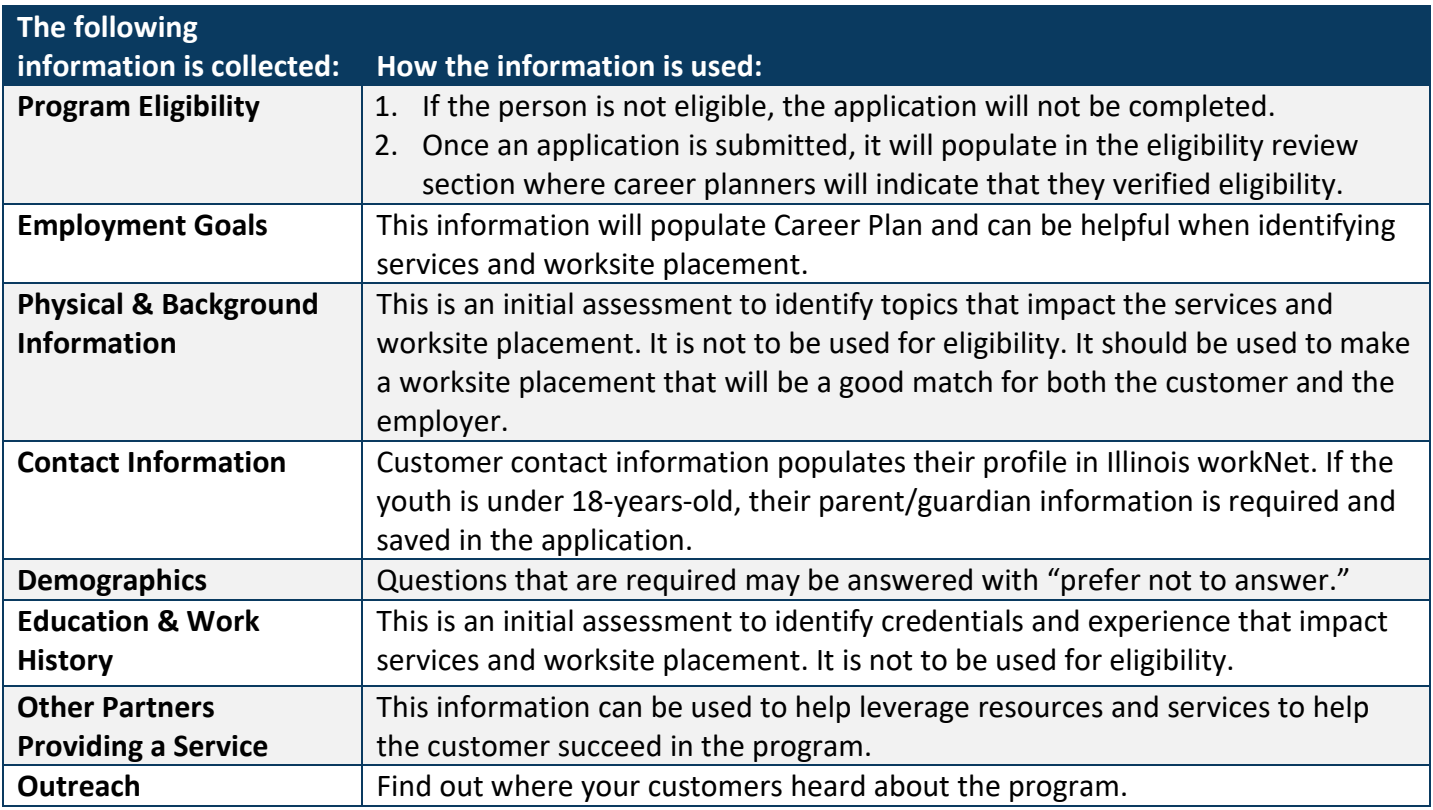

### <span id="page-0-1"></span>Who Enters and Maintains Data:

Provider Staff complete the customer's application; access the customer's Intake Referral tab to review the information and update enrollment status.

### Complete Application and Eligibility Review *December 2024 v5*

# <span id="page-1-0"></span>Add the Customer

**IR AS DHS Youth Programs** 

- 1. Go t[o www.illinoisworknet.com/DHSYouthPartners.](http://www.illinoisworknet.com/DHSYouthPartners)
- 2. Select the Home Icon to Go to the Customer Support Center to access DHS Youth Programs Partner Tools.

ADD CUSTOMER

Program/Category

 $\Box$ 

Provider<sup>\*</sup>

First Name\* Last Name \* Date of Birth \* Customer has no Email

Email Confirm Email ZIP Code \*

- 3. Select the group DHS Youth Programs for Employment and Education to access the customer list.
- 4. Select **Add Customer** button to add a customer and complete the application.
- 5. Complete the data points to search for an existing customer:
	- a. Select a Provider if the partner has access to more than one.
	- b. Select a Program/Category if the agency offers more than one program.
	- c. First Name
	- d. Last Name
	- e. Date of Birth
	- f. Email and Confirm Email or check the box if the customer does not have an email address.
	- g. Zip Code of customer.
- *6.* Click **Search for existing customer.** 
	- *a.* The system will create a new profile for the youth if the youth does not have an existing account from a previous provider. *There is no need to have the youth create a profile on their own.*
	- b. Make a help request if the customer is still associated with another agency.
	- c. Make a help request if the customer has more than one profile and include the information provided in the error message.
	- d. If the youth's age is outside the grant parameters, an error message will show. Verify that the Date of Birth entered is

correct. A youth cannot be entered until they reach the day of birth for the program's minimum age or after they have passed the birthday that takes them outside the program maximum age. *Because there can be programming complications with the system, it is recommended to ensure you are enrolling a youth approaching their 25th birthday at least 30 days in advance of the birthday. We do not have a way to force data entry for a youth that is beyond the date of the 25th birthday.*

i. IYIP age requirements are 16-24 and cannot be added if 15 or 25.

![](_page_1_Picture_22.jpeg)

![](_page_1_Picture_286.jpeg)

![](_page_1_Picture_24.jpeg)

![](_page_1_Picture_25.jpeg)

**earch for existing cu** 

![](_page_1_Picture_26.jpeg)

![](_page_2_Picture_0.jpeg)

- *December 2024 v5*
- ii. HYES age requirements are 14-23 and cannot be added if 13 or 24. *Grant no longer applicable*
- iii. RPSA age requirements are 13-24 cannot be 12 or 25. *Grant no longer applicable*
- 7. The customer account will be found if it exists in Illinois workNet, OR a new account will be created and provide the Username and temporary password.
- 8. The user account information displays the number of subsidized days associated with that Illinois workNet ID and will combine the totals in the event that a youth has participated with more than one agency. Remember that certain programs have specific limits on the number of subsidized days allowed.
- 9. Application completion Options:

workNet<sup>®</sup>

**RAS** 

**DHS Youth Programs** 

- a. Complete the initial application with customer
- b. Add next customer (see the instructions below for completing the application later).
	- i. There is a downloadable paper version of the application on the partner page.
	- ii. There is a link to a PDF fillable version of the application on the partner page.
		- <https://www.illinoisworknet.com/partners/CYEPpartners/Pages/Resources.aspx>

## *The next steps will follow the "Complete the initial application with customer"*

## <span id="page-2-0"></span>Step 1 Complete the Application with the Customer

- 1. Complete the eligibility sections:
	- a. Eligibility check as many boxes as apply. The customer is required to have at least one box checked.
	- b. Employment Goals
	- c. Physical Demands
	- d. Other Items
	- e. Select Save and Go To Next Page at the bottom of each section.
- 2. Complete the Application sections:
	- a. Contact information *if an SSN is entered, it will need to be confirmed*. POWER TIP – enter the SSN during the verification process.
	- b. Information About You *Persons born male between 18 and 26 are required to register for selective service. Verify Selective Service registration here:* <https://www.sss.gov/verify/>
	- c. Education Level
	- d. Employment History *if youth has been employed at least one job entry is required. Additional ones may be added.*
	- e. Final Questions
- 3. Review information entered.
	- a. If information is incorrect, click Edit this Section, make changes and select Save Return to Preview.
	- b. Select Submit Application
	- c. Click Submit Application on the modal that opens.

![](_page_2_Picture_316.jpeg)

![](_page_2_Picture_31.jpeg)

![](_page_3_Picture_0.jpeg)

*December 2024 v5*

- 4. Verify Initial Program Eligibility before enrolling the customer.
- 5. Edits may be made to the application until the customer is enrolled.

#### <span id="page-3-0"></span>Complete the application later

- 1. Find the customer in the customer list. Search by name or look for youth invited but not submitted in the Application Status column.
- 2. Click the customer's last name to access the profile.
- 3. Select the Intake Referal tab on the customer's profile
- 4. Complete the information in the application by following the previous steps.

#### <span id="page-3-1"></span>Step 2 Eligibility Review

This section is to document eligibility at the time of enrolling the customer into a DHS Youth program. Review and verify each item before enrolling the customer in the program.

- 1. Click the Intake Referral Tab
- 2. Click step 2 Verify Initial Program Eligibility
- 3. Verify Review the Youth Self-Identified Meeting requirements items. This information is initially populated with the youth's eligibility question responses in their application. The "Youth Self-Identified" checkboxes cannot be updated (check/unchecked) by the provider staff.
	- a. Age
	- b. Illinois resident
		- i. County or Cook Chicago
		- ii. Cook Chicago requires the neighborhood
		- iii. Cook County requires the township
	- c. Authorization to work in the US
	- d. School Status
	- e. Heard about program in local FCRC
	- f. Social Security number The social security number is no longer required if the youth is unable to be verified, but it must be added for enrollment if the youth will be participating in work experience or employment opportunities.

![](_page_3_Picture_239.jpeg)

![](_page_3_Picture_240.jpeg)

![](_page_4_Picture_0.jpeg)

# Complete Application and Eligibility Review

*December 2024 v5*

- g. Selective Service compliance should be registered with selective service if born male and between the ages of 18 and 26.
- 4. Verify eligibility criteria:
	- a. Collect required documentation for each of these items selected. Once you have verified the youth meets the eligibility requirement, select the appropriate verification option on the left.
	- b. All required fields must be completed in order to complete the verification process.
	- c. Identify and verify all applicable barriers.
	- d. Items can be added and marked as "Added after the application and verified.
	- e. All items must be verified or amended in the application.
	- f. Select Save. The system will determine the eligibility status.
		- i. Eligibility Not Verified
		- ii. Verified Eligible
		- iii. Verified Not Eligible
		- iv. Unable to Verify Eligibility

### <span id="page-4-0"></span>Step 3 Enrollment Status

- 1. Click Intake Referral tab
- 2. Select 3. Enrollment Status
- 3. Enter the date when the agency began activities with the youth.
- 4. Select the program in which the youth is to be enrolled.
- 5. Select in-school or out-of-school for customer type.
	- a. In-school identified as regularly enrolled in secondary eduction when school is in session.
	- b. Out-of-school identified as no longer enrolled in secondary education when school is in session.
- 6. Select the Enrollment status
	- a. Eligibility complete and enrolled
	- b. Eligibility complete and placed on waiting list
	- c. Not Enrolled declined to participate
	- d. Provider not willing to enroll.
- 7. Click Save Program Change
- 8. Review the Enrollment History. Click the Enrollment History in the lower right corner of 3. Enrollment Status.

![](_page_4_Picture_265.jpeg)

**Shc** 

 $\overline{N}$